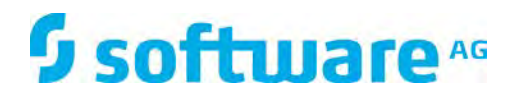

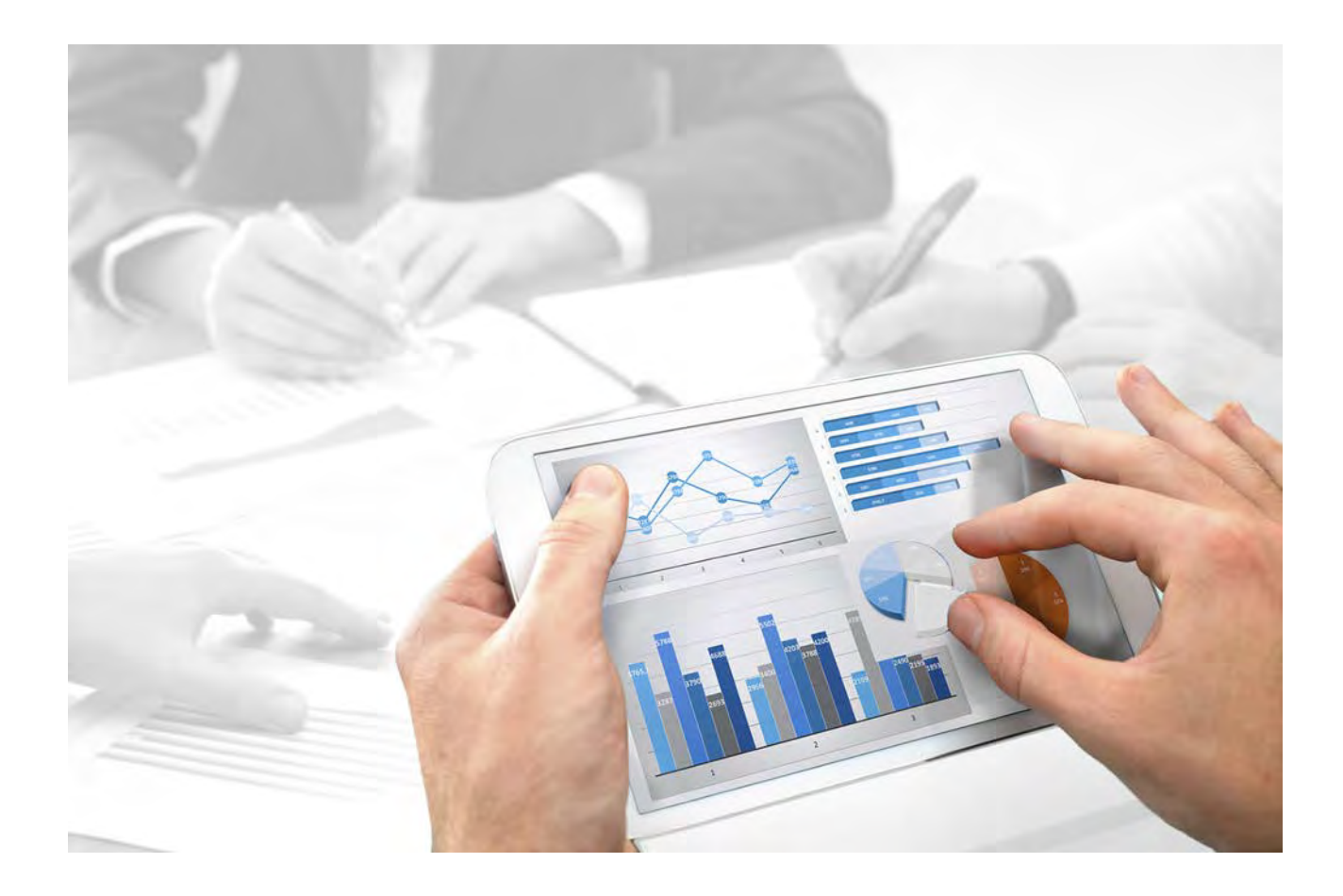

# **ARIS Publisher** TRAVAIL ACCESSIBLE

Version 10.0 - Service Release 3

**Décembre 2017** 

This document applies to ARIS Version 10.0 and to all subsequent releases.

Specifications contained herein are subject to change and these changes will be reported in subsequent release notes or new editions.

Copyright © 2010 - 2017 [Software AG,](http://softwareag.com/) Darmstadt, Germany and/or Software AG USA Inc., Reston, VA, USA, and/or its subsidiaries and/or its affiliates and/or their licensors.

The name Software AG and all Software AG product names are either trademarks or registered trademarks of Software AG and/or Software AG USA Inc. and/or its subsidiaries and/or its affiliates and/or their licensors. Other company and product names mentioned herein may be trademarks of their respective owners.

Detailed information on trademarks and patents owned by Software AG and/or its subsidiaries is located at [http://softwareag.com/licenses.](http://softwareag.com/licenses)

Use of this software is subject to adherence to Software AG's licensing conditions and terms. These terms are part of the product documentation, located at<http://softwareag.com/licenses> and/or in the root installation directory of the licensed product(s).

This software may include portions of third-party products. For third-party copyright notices, license terms, additional rights or restrictions, please refer to "License Texts, Copyright Notices and Disclaimers of Third Party Products". For certain specific third-party license restrictions, please refer to section E of the Legal Notices available under "License Terms and Conditions for Use of Software AG Products / Copyright and Trademark Notices of Software AG Products". These documents are part of the product documentation, located at<http://softwareag.com/licenses> and/or in the root installation directory of the licensed product(s).

# **Contenu**

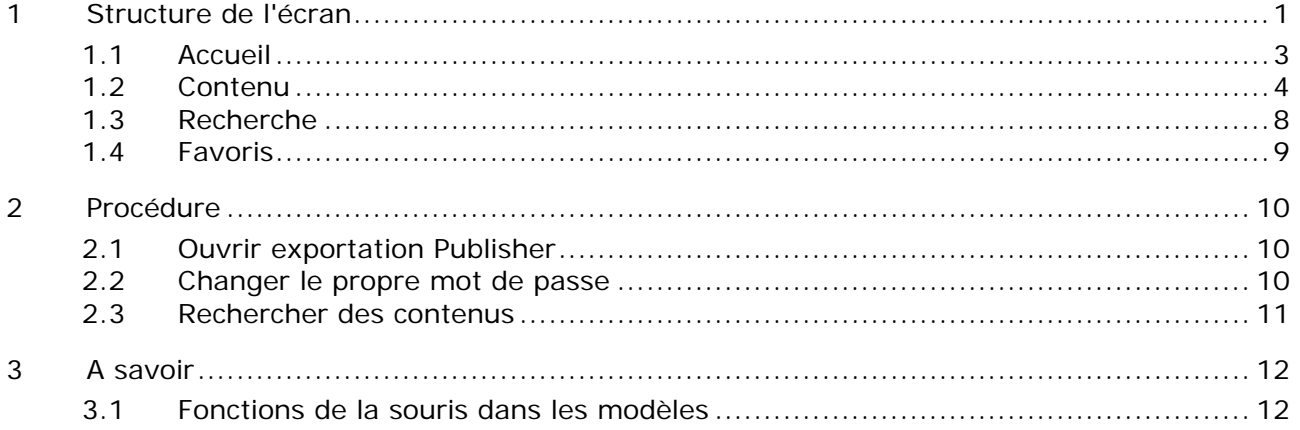

## <span id="page-3-0"></span>**1 Structure de l'écran**

Outre la mise en page par défaut, nous vous proposons maintenant une mise en page vous permettant de créer des exportations accessibles. Cette mise en page, en combinaison avec le contrôle vocal et le lecteur d'écran (screen reader), facilite considérablement le travail des utilisateurs ayant une acuité visuelle réduite, par exemple. Les fonctions ont été testées avec le programme **JAWS**, version 12. Pour que les exportations puissent être affichées de manière optimale dans cette mise en page, les utilisateurs doivent avoir installé un navigateur autorisé. Microsoft® Internet Explorer ne prend en charge ces fonctions qu'à partir de la version 8.

Vous pouvez accéder à tous les éléments d'interface à l'aide des touches, sans utiliser la souris.

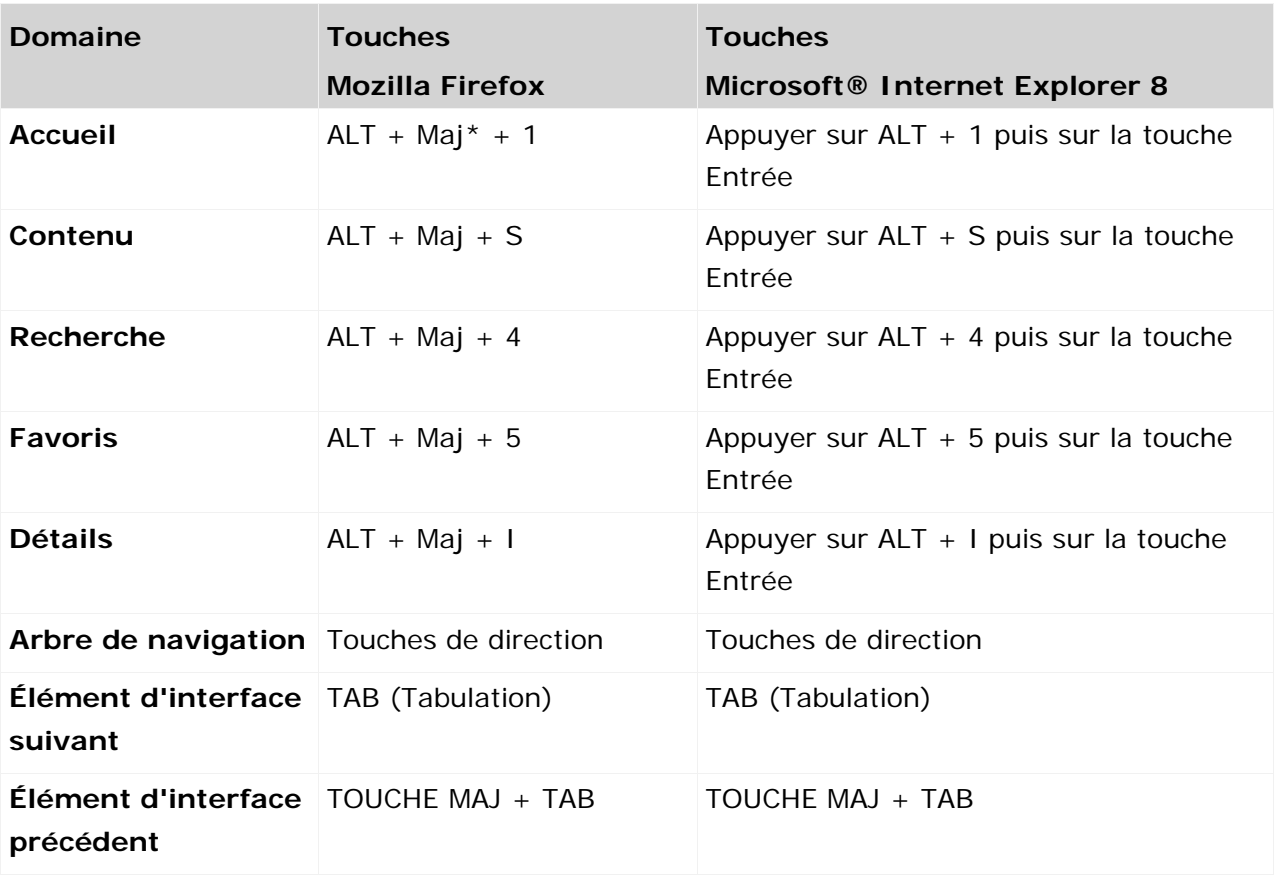

\*Maj = touche Maj

L'interface utilisateur d'ARIS Publisher est structurée dans les modules suivants dans l'affichage accessible :

- Accueil (page [3\)](#page-5-0)
- **Contenu** (page [4\)](#page-6-0)
- Recherche (page [8\)](#page-10-0)
- **Favoris (page [8\)](#page-10-1)**

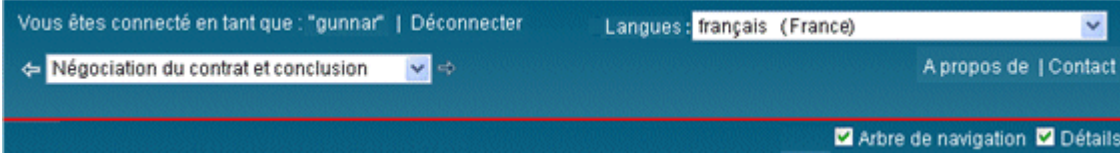

Outre les fonctionnalités spécifiques au module, vous disposez toujours des fonctionnalités suivantes.

#### **CONNEXION**

#### **Vous êtes connecté en tant que : <nom d'utilisateur>**

Indique le nom d'utilisateur avec lequel vous êtes connecté.

#### **Déconnecter**

Déconnecte l'utilisateur indiqué. Le dialogue de connexion s'affiche. Vous pouvez vous connecter avec un autre nom d'utilisateur ou, le cas échéant, de manière anonyme et modifier votre mot de passe (page [10\)](#page-12-2).

#### **Langues**

Modifie la langue dans laquelle les contenus s'affichent. En fonction de la configuration de l'exportation, vous disposez de nombreuses langues différentes. Les contenus de base de données qui n'ont pas été gérés dans la langue sélectionnée peuvent être affichés dans une autre langue. L'administrateur configure la langue lors de la création d'une exportation dans ARIS.

#### **NAVIGATION A L'AIDE DE L'HISTORIQUE DE MODELE**

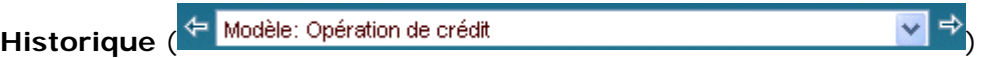

Sélectionnez une entrée de la liste de l'historique de modèle ou cliquez sur **Précédent** ou **Suivant** pour passer aux pages de modèle ouvertes précédemment. Veuillez ne pas utiliser les boutons de commande 'Précédent' et 'Suivant' de votre navigateur.

#### **INFORMATION**

#### **À propos de**

Affiche les informations relatives au programme et à la version.

#### **Contact [Webmaster]**

Adresse un message de feed-back.

Votre administrateur peut modifier l'adresse dans le fichier de configuration <répertoire d'installation d'ARIS Publisher

Server>\tomcat\webapps\businesspublisher\layouts\default\config\**layout.cfg.xml**.

 $\mathsf{I}$ 

Utilisez cette fonctionnalité en cas de problème technique. Si vous souhaitez donner votre

feed-back sur des processus ouverts, cliquez sur le bouton de commande Contact<sup>M</sup> au-dessus du modèle, ou sur les liens de la zone **Insérer un commentaire**, sous **Détails**.

En raison d'une erreur connue chez Microsoft

( [http://blogs.msdn.com/ie/archive/2007/02/12/International-Mailto-URIs-in-IE7.aspx\)](http://blogs.msdn.com/ie/archive/2007/02/12/International-Mailto-URIs-in-IE7.aspx)®, vous devez cocher la case **Utiliser UTF-8 pour les liens mailto** dans l'onglet **Options Internet > Avancé** de votre navigateur.

Autrement, il se peut que l'objet ne soit pas affiché correctement lorsque, dans une exportation dont la langue contient un jeu de caractères qui n'est pas d'Europe occidentale, vous cliquez sur un lien qui permet d'ouvrir un formulaire e-mail.

#### **Aide**

Ouvre cette aide.

#### CONTROLE DE MENU

**Menu contextuel** (page [12\)](#page-14-1)

## <span id="page-5-0"></span>**1.1 Accueil**

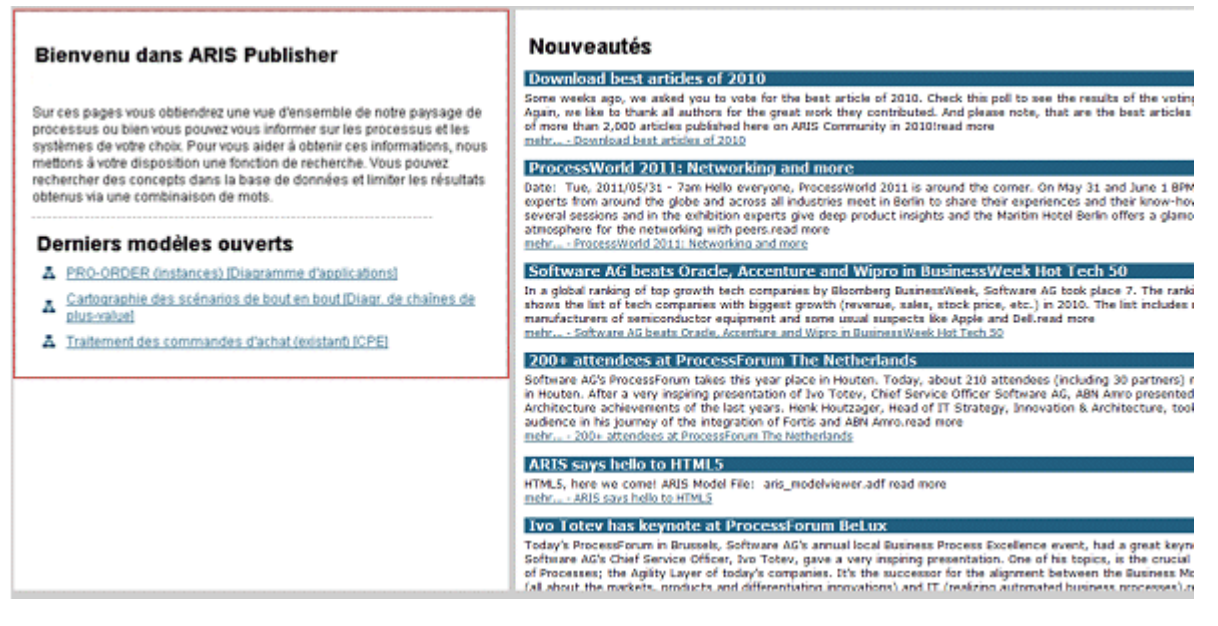

**La page d'accueil propose, outre les fonctions standard** (page [1\)](#page-3-0), **les fonctionnalités suivantes :**

#### **Derniers modèles ouverts**

Contient les liens des graphiques de modèles ouverts en dernier.

#### **Nouveautés**

Ce domaine est utilisé à titre d'exemple dans l'exportation par défaut. Il peut être adapté à votre convenance. Software AG ou l'associé commercial responsable vous aideront volontiers lors de la mise en œuvre. Il est possible d'établir, p. ex., une liste de liens des modèles ou des objets qui ont été modifiés ou créés à partir d'une date déterminée.

## <span id="page-6-0"></span>**1.2 Contenu**

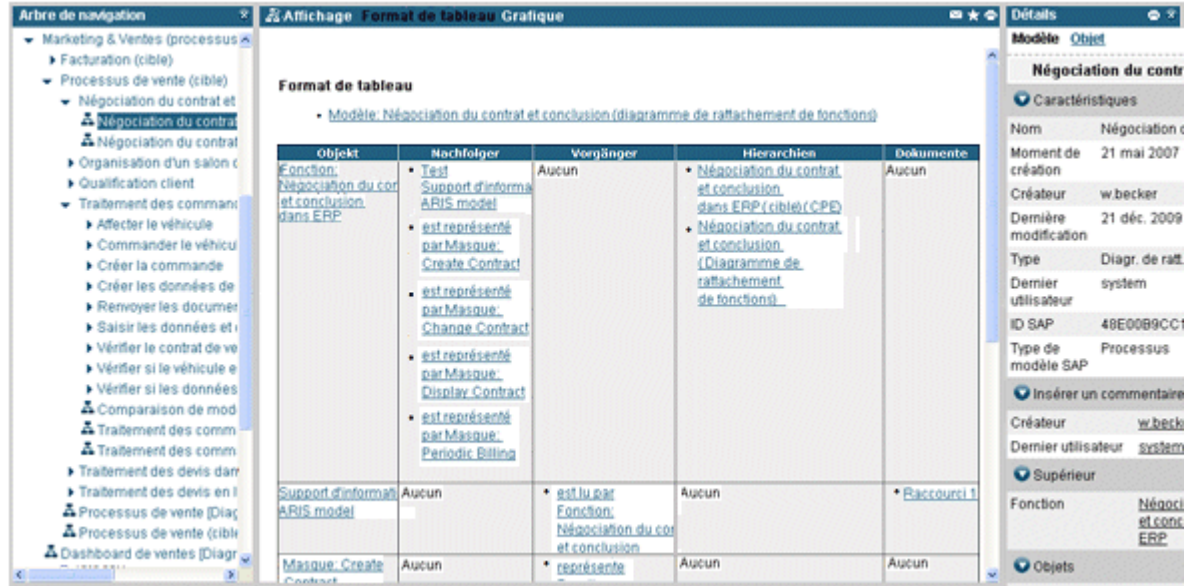

Dans le module **Contenu** (page [4\)](#page-6-0), vous naviguez au moyen de la barre **Navigation** (arborescence) ou, p. ex., via les relations d'associations dans les modèles affichés. En outre, vous recevez des informations sur les modèles et objets.

L'interface utilisateur est structurée de gauche à droite dans quatre domaines : **Arbre de** 

**navigation**, **Modèle** et **Détails**. Vous pouvez modifier la taille de tous les domaines en cliquant avec le bouton gauche de la souris sur une ligne de démarcation et en maintenant le bouton de la souris enfoncé jusqu'à ce que le domaine atteigne la taille souhaitée.

Vous pouvez masquer l'arbre de navigation en cliquant sur le bouton de commande Fermer <sup>x</sup> ou en décochant la case correspondante.

#### **Le module Contenu propose, outre les fonctions standard** (page [1\)](#page-3-0), **les fonctionnalités suivantes :**

#### **Case Arbre de navigation**

Affiche ou masque l'arbre de navigation (arborescence) semblable à celui d'ARIS ou de l'Explorateur Windows. Les dossiers accompagnés d'un signe + contiennent un ou plusieurs sous-dossiers. Pour développer la structure de dossier, cliquez sur un dossier ou un sous-dossier. Pour ouvrir les modèles, cliquez sur le nom de modèle. En continuant à naviguer, l'affichage est mis à jour et le nom du modèle affiché est sélectionné.

#### **Case Détails**

Affiche ou masque des informations concernant des modèles ou des objets. Vous pouvez afficher ou masquer les domaines en cliquant sur le symbole situé devant le titre.

Lorsque vous sélectionnez un objet dans un modèle, les informations suivantes s'affichent :

#### **Caractéristiques**

Affiche des attributs courants tels que **Nom**, **Type**, **Créateur**, etc.

#### **Insérer un commentaire**

Permet d'effectuer un feed-back vers le dernier éditeur ou le dernier créateur si l'adresse e-mail a été gérée.

En raison d'une erreur connue chez Microsoft

( [http://blogs.msdn.com/ie/archive/2007/02/12/International-Mailto-URIs-in-IE7.aspx\)](http://blogs.msdn.com/ie/archive/2007/02/12/International-Mailto-URIs-in-IE7.aspx)®, vous devez cocher la case **Utiliser UTF-8 pour les liens mailto** dans l'onglet **Options Internet > Avancé** de votre navigateur. Autrement, il se peut que l'objet ne soit pas affiché correctement lorsque, dans une exportation dont la langue contient un jeu de caractères qui n'est pas d'Europe occidentale, vous cliquez sur un lien qui permet d'ouvrir un formulaire e-mail.

#### **Subordonné**

Contient les liens vers les modèles associés. Si vous cliquez sur un lien, le modèle associé à l'objet se trouvant à un niveau inférieur dans la hiérarchie s'ouvre. Les informations de modèles s'affichent pour ce modèle.

#### **Pertinent pour**

Permet de naviguer vers les modèles dans lesquels l'objet possède une valeur.

#### **Relié à**

Permet de naviguer vers les objets précédents et suivants.

Si vous cliquez sur **Modèle** ou dans l'arrière-plan du modèle, les informations suivantes s'affichent :

#### **Caractéristiques**

Affiche des attributs courants tels que **Nom**, **Type**, **Créateur**, etc.

#### **Insérer un commentaire**

Permet d'effectuer un feed-back vers le dernier éditeur ou le dernier créateur si l'adresse e-mail a été gérée.

#### En raison d'une erreur connue chez Microsoft

( [http://blogs.msdn.com/ie/archive/2007/02/12/International-Mailto-URIs-in-IE7.aspx\)](http://blogs.msdn.com/ie/archive/2007/02/12/International-Mailto-URIs-in-IE7.aspx)®, vous devez cocher la case **Utiliser UTF-8 pour les liens mailto** dans l'onglet **Options Internet > Avancé** de votre navigateur. Autrement, il se peut que l'objet ne soit pas affiché correctement lorsque, dans une exportation dont la langue contient un jeu de caractères qui n'est pas d'Europe occidentale, vous cliquez sur un lien qui permet d'ouvrir un formulaire e-mail.

#### **Supérieur**

Contient les liens vers les informations d'objets supérieurs. Un objet supérieur est un objet auquel est associé le modèle en cours. Lorsque vous cliquez sur un lien, les informations d'objet de l'objet supérieur s'affichent. Si vous cliquez alors sur un lien de la rubrique **Pertinent pour**, le modèle et les informations du modèle qui se trouve dans un niveau hiérarchique supérieur s'affichent.

#### **Objets**

Répertorie tous les objets du modèle. Les liens vous permettent d'atteindre les informations sur les objets.

#### **Subordonné**

Permet la navigation vers des modèles se trouvant à un niveau inférieur dans la hiérarchie. Si des objets possédant une valeur d'association avec des modèles figurent dans le modèle en cours, les liens vers ces modèles associés sont affichés. Si vous cliquez sur un lien, le modèle correspondant s'ouvre et les informations de modèle s'affichent.

Les liens **Modèle** et **Objet** vous permettent d'afficher les informations correspondantes.

**Lorsque vous avez ouvert un modèle, vous disposez des fonctionnalités suivantes :**

### **Modèles supérieurs ( )**

S'affiche lorsqu'un modèle est en relation avec des modèles supérieurs ou lorsqu'il y est relié à l'aide d'interfaces, et ouvre une liste de liens vers ces modèles.

#### **Afficher**

Affiche le graphique de modèle selon la manière sélectionnée.

#### **Table**

Affiche le contenu du modèle sous forme de table. Si vous cliquez sur le nom du modèle, les détails du modèle s'affichent à droite.

Colonne Objet

Contient tous les objets du modèle. Les détails de l'objet sont affichés lorsque vous cliquez sur un lien.

Colonne Successeur

Contient tous les objets et toutes les règles possédant des valeurs dans le modèle après cet objet. Les détails de l'objet sont affichés lorsque vous cliquez sur un lien.

Colonne Prédécesseur

Contient tous les objets et toutes les règles possédant des valeurs dans le modèle avant cet objet. Les détails de l'objet sont affichés lorsque vous cliquez sur un lien.

Colonne Associations

Contient tous les modèles associés à l'objet. La table pour ce modèle associé s'affiche lorsque vous cliquez sur un lien. Les détails de modèle du modèle associé sont affichés dans la zone Détails.

Colonne Documents

Contient tous les documents affectés. Le document s'affiche lorsque vous cliquez sur un lien.

Graphique

Affiche le graphique de modèle. Si vous représentez le contenu de modèle sous forme de table, le contenu peut être lu. Dans cette vue, d'autres symboles sont affichés pour modifier l'affichage du modèle.

Taille [%]

Affiche le modèle en fonction du pourcentage sélectionné pour la taille.

Réduire  $(-)$   $(\bigcirc)$ 

Réduit la taille du modèle par étapes. L'administrateur affiche les niveaux d'échelle lors de la création de l'exportation dans ARIS.

Agrandir  $(+)$  ( $\bigcirc$ )

Agrandit la taille du modèle par étapes. L'administrateur affiche les niveaux d'échelle lors de la création de l'exportation dans ARIS.

Taille d'origine ( )

Affiche de nouveau les modèles à la taille d'origine à laquelle les modèles ont été exportés.

Contact [Responsable de processus]  $(\Box)$ 

Le feed-back garantit une amélioration continue des processus. Par défaut, un formulaire e-mail adressé automatiquement s'affiche.

Cette fonction est à votre disposition si, dans la base de données, l'adresse e-mail correspondante a été saisie pour l'attribut de modèle **Responsable** et si le fichier de configuration **layout.cfg.xml** a été adapté par votre administrateur.

En raison d'une erreur connue chez Microsoft

( [http://blogs.msdn.com/ie/archive/2007/02/12/International-Mailto-URIs-in-IE7.aspx\)](http://blogs.msdn.com/ie/archive/2007/02/12/International-Mailto-URIs-in-IE7.aspx)®, vous devez cocher la case **Utiliser UTF-8 pour les liens mailto** dans l'onglet **Options Internet > Avancé** de votre navigateur.

Autrement, il se peut que l'objet ne soit pas affiché correctement lorsque, dans une exportation dont la langue contient un jeu de caractères qui n'est pas d'Europe occidentale, vous cliquez sur un lien qui permet d'ouvrir un formulaire e-mail.

Si vous utilisez Process Governance, la notification par e-mail de ce produit sera utilisée.

Ajouter aux favoris ( $\sqrt[3]{3}$ )

Ajoute le contenu affiché à vos favoris. Si, p. ex., vous avez ouvert un modèle, une matrice ou un résultat de recherche, vous pouvez insérer un signet pour pouvoir afficher le contenu à tout moment.

Vous ouvrez la liste de vos signets en cliquant sur le module **Favoris** (page [8\)](#page-10-1).

## Imprimer  $\begin{pmatrix} 1 \\ 1 \end{pmatrix}$

Imprime les contenus. Déterminez le format de fichier, la taille de page et le format papier. Vous pouvez également définir le nombre de pages d'impression sur lesquelles un grand graphique de modèle doit être imprimé. La sortie des graphiques se fait en format PDF. Les informations concernant les graphiques et les symboles peuvent être sorties en différents formats.

# <span id="page-10-0"></span>**1.3 Recherche**

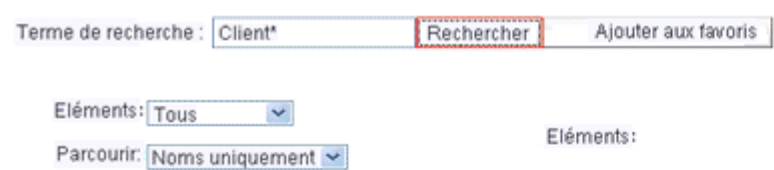

#### Résultats: 123 (affichés : 1-100)

 $12$ 

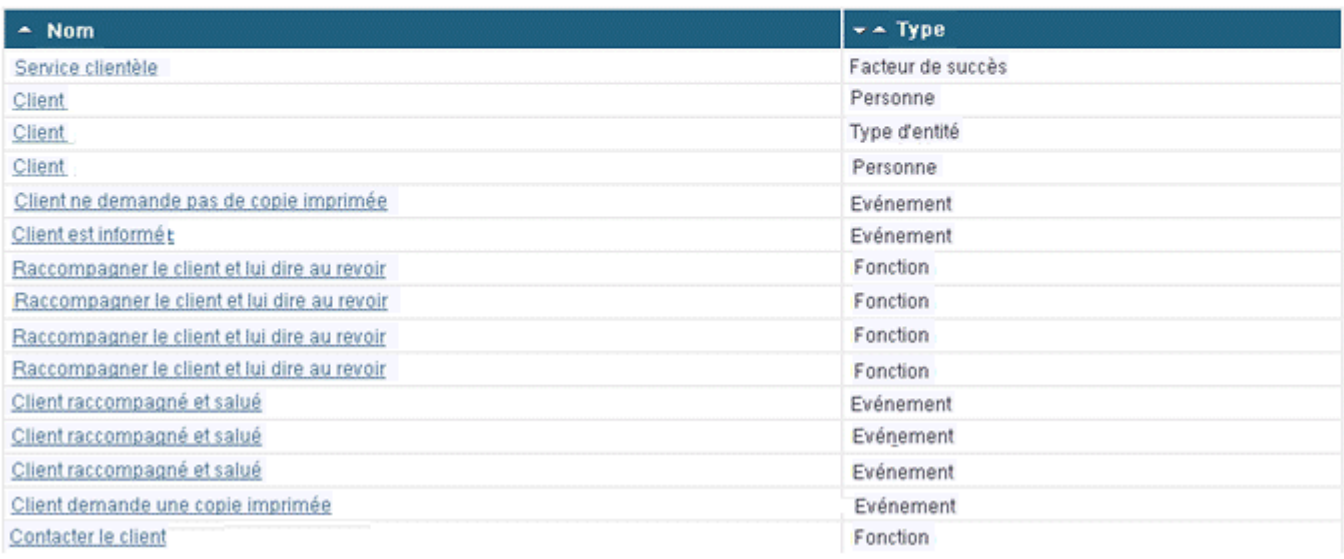

<span id="page-10-1"></span>Le module **Rechercher** vous propose, outre les fonctions standard (page [1\)](#page-3-0), la recherche (page [11\)](#page-13-0) d'objets et de modèles déterminés.

# <span id="page-11-0"></span>**1.4 Favoris**

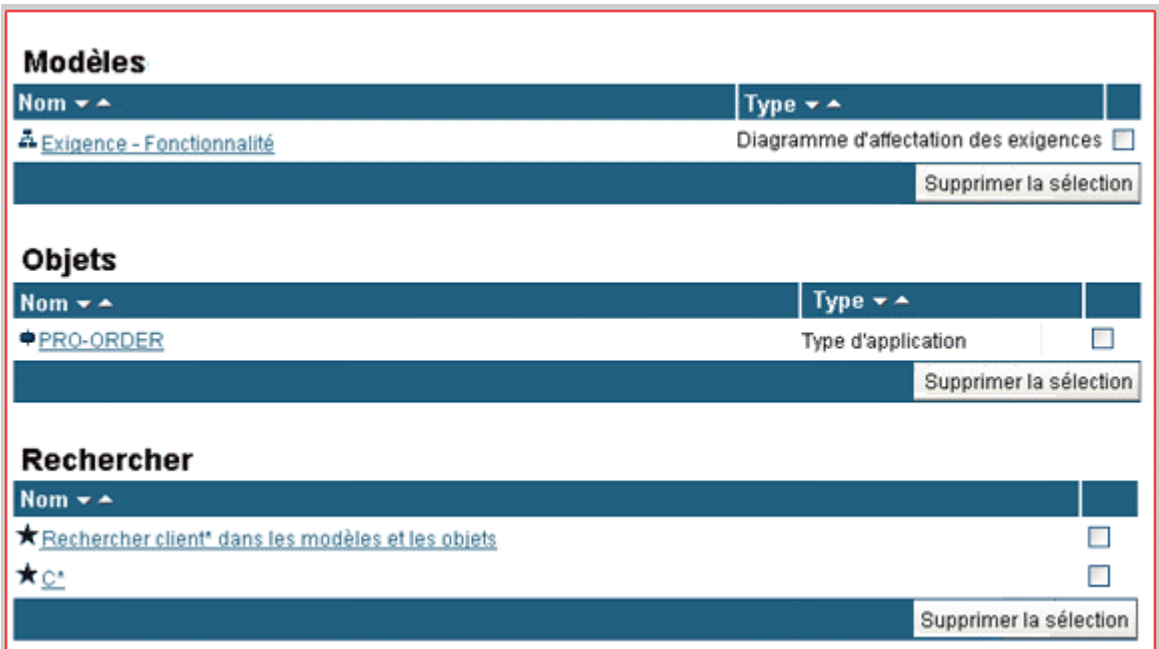

Vous gérez vos signets dans le module **Favoris**. Vous pouvez ouvrir des pages et supprimer des favoris. Pour supprimer des favoris, cochez la case et cliquez sur **Supprimer la sélection**.

Pour définir des favoris, utilisez le bouton de commande <sup>{2}</sup> Ajouter aux favoris.

Pour ajouter une recherche à vos favoris, cliquez sur le bouton de commande **Ajouter aux favoris** dans le module **Rechercher**. Une fois le nom du favori de recherche entré, la recherche est affichée dans la page **Favoris**.

Pour supprimer des entrées, cochez la case correspondante et cliquez sur **Supprimer la sélection**.

# <span id="page-12-0"></span>**2 Procédure**

Cette section contient des descriptions de procédures relatives à ce sujet.

# <span id="page-12-1"></span>**2.1 Ouvrir exportation Publisher**

#### **Condition préalable**

L'administrateur a déverrouillé l'exportation Publisher soit dans l'onglet **Administration** soit dans l'exportation.

**Procédure** 

- 1. Saisissez l'URL (<répertoire racine de l'ARIS Publisher Server>/<contexte>) dans la barre d'adresse de votre navigateur. Cette URL vous est fournie par votre administrateur système. Au terme de l'installation par défaut de l'ARIS Publisher Server, l'URL est **http://<nom de serveur>:19990/businesspublisher**, si les paramètres par défaut n'ont pas été modifiés durant l'installation.
- 2. Connectez-vous avec votre nom d'utilisateur et votre mot de passe, puis cliquez sur **OK**. Si vous avez oublié votre mot de passe, l'administrateur système le réinitialise. Vous recevrez un e-mail avec le nouveau mot de passe. Connectez-vous avec votre nom d'utilisateur et ce mot de passe et modifiez immédiatement le mot de passe.

Si vous vous connectez anonymement, vous n'avez plus accès aux fonctionnalités Process Governance.

Si vous vous connectez à l'aide d'un système LDAP ou que le système a été configuré pour SSO, les différentes étapes de la procédure de connexion décrite sont sautées.

- 3. Cliquez sur le profil d'accès avec lequel vous souhaitez vous connecter.
- 4. Sélectionnez une langue d'interface.

La langue d'interface que vous avez définie dans votre navigateur est sélectionnée par défaut.

5. Cliquez sur **OK**.

<span id="page-12-2"></span>L'exportation est ouverte. Pour plus d'informations, reportez-vous à l'aide de l'exportation.

## **2.2 Changer le propre mot de passe**

#### **Procédure**

- 1. Si vous êtes déjà connecté, cliquez sur **Déconnecter**.
- 2. Saisissez votre nom d'utilisateur dans la boîte de dialogue de connexion.
- 3. Cliquez sur **Modifier mot de passe**. Vous ne pouvez pas changer le mot de passe si la gestion des utilisateurs s'effectue au moyen d'un serveur LDAP.
- 4. Entrez votre ancien mot de passe ainsi que le nouveau dans les champs correspondants et cliquez sur **OK**.

Vous avez modifié votre mot de passe. A l'avenir, connectez-vous avec le nouveau mot de passe.

Si vous avez oublié votre mot de passe, l'administrateur système le réinitialise. Vous recevrez un e-mail avec le nouveau mot de passe. Connectez-vous avec votre nom d'utilisateur et ce mot de passe et modifiez immédiatement le mot de passe.

Vous devez compléter les champs obligatoires caractérisés par \*.

# <span id="page-13-0"></span>**2.3 Rechercher des contenus**

Trouvez des modèles et/ou des objets contenant le terme recherché.

**Procédure** 

- 1. Cliquez sur le module **Rechercher**.
- 2. Entrez le texte souhaité dans le champ **Terme de recherche**.

Le caractère générique **\*** remplace un nombre quelconque de caractères. Si vous recherchez p. ex. tous les objets commençant par la lettre **E** , saisissez **E\***. Le caractère générique **?** remplace exactement un caractère. Si p. ex. vous recherchez tous les modèles dont le nom commence par **Planification 2001/** et qui ne se distinguent que par les deux derniers caractères indiquant le mois respectif, entrez **Planification 2001/??**. Vous obtenez comme résultat p. ex. les modèles **Planification 2001/01**, **Planification 2001/02**, **Planification 2001/03**, **Planification 2001/10**, etc.

3. Sélectionnez les types d'éléments à rechercher dans le champ **Éléments** :

**Tous** : affiche les modèles et les objets dans la liste des résultats.

**Uniquement des modèles** : affiche uniquement des modèles dans la liste des résultats.

**Uniquement des objets** : affiche uniquement des objets dans la liste des résultats.

- 4. Dans le champ **Parcourir**, vous décidez si seuls des noms ou aussi d'autres caractéristiques doivent être parcourus.
- 5. Cliquez sur **Rechercher**.

Tous les éléments contenant le terme sous la forme d'un mot entier ou d'une partie d'un autre mot s'affichent dans la liste de résultats. Pour ouvrir une entrée, cliquez sur le lien correspondant.

#### **Astuce**

Pour enregistrer une recherche dans vos favoris, cliquez sur Ajouter aux favoris. Après avoir entré une désignation, vous pouvez à tout moment relancer cette recherche depuis vos favoris.

## <span id="page-14-0"></span>**3 A savoir**

Cette section apporte des informations de fond pour vous aider à effectuer les procédures correspondantes.

## <span id="page-14-1"></span>**3.1 Fonctions de la souris dans les modèles**

Lorsque vous avez ouvert un modèle dans la vue graphique, vous disposez des fonctions de souris suivantes : Votre administrateur peut adapter le menu contextuel. C'est pour cette raison que le nombre et le contenu de points de menus peuvent éventuellement diverger.

#### **CLIC DE SOURIS GAUCHE**

#### **Sur un objet**

Met à jour les données du domaine **Détails**. Si vous avez masqué le domaine, il s'affiche automatiquement.

# **Sur un symbole d'association**

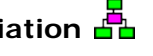

Ouvre le modèle associé figurant à un niveau plus bas dans la hiérarchie des processus. Le processus décrivant l'objet y est représenté de manière détaillée. Lorsque plusieurs modèles sont associés, une fenêtre dans laquelle vous sélectionnez le modèle à ouvrir s'affiche.

#### **Sur un document**

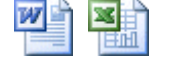

Ouvre p. ex. le document Office, PDF ou Excel avec la description de cet objet.

#### **CLIC DE SOURIS DROIT (MODELES)**

#### **Modèles supérieurs**

Permet la navigation vers des modèles situés dans un niveau supérieur dans la hiérarchie. Les objets auxquels le modèle actuel est associé ont une valeur dans ce modèle. En cas de coexistence de plusieurs modèles, la sélection d'un lien est proposée.

#### **Réduire (-)**

Réduit la taille du modèle par étapes. L'administrateur affiche les niveaux d'échelle lors de la création de l'exportation dans ARIS.

#### **Agrandir (+)**

Agrandit la taille du modèle par étapes. L'administrateur affiche les niveaux d'échelle lors de la création de l'exportation dans ARIS.

#### **Taille d'origine (\*)**

Affiche de nouveau les modèles à la taille d'origine à laquelle les modèles ont été exportés.

#### **Imprimer**

Imprime les contenus. Déterminez le format de fichier, la taille de page et le format papier. Vous pouvez également définir le nombre de pages d'impression sur lesquelles un grand graphique de modèle doit être imprimé. La sortie des graphiques se fait en format PDF. Les informations concernant les graphiques et les symboles peuvent être sorties en différents formats.

#### **Détails (arrière-plan du modèle)**

Met à jour les données du domaine **Détails**. Si vous avez masqué le domaine, il s'affiche automatiquement.

#### **CLIC DE SOURIS DROIT (OBJETS)**

#### **Détails**

Met à jour les données du domaine **Détails**. Si vous avez masqué le domaine, il s'affiche automatiquement.